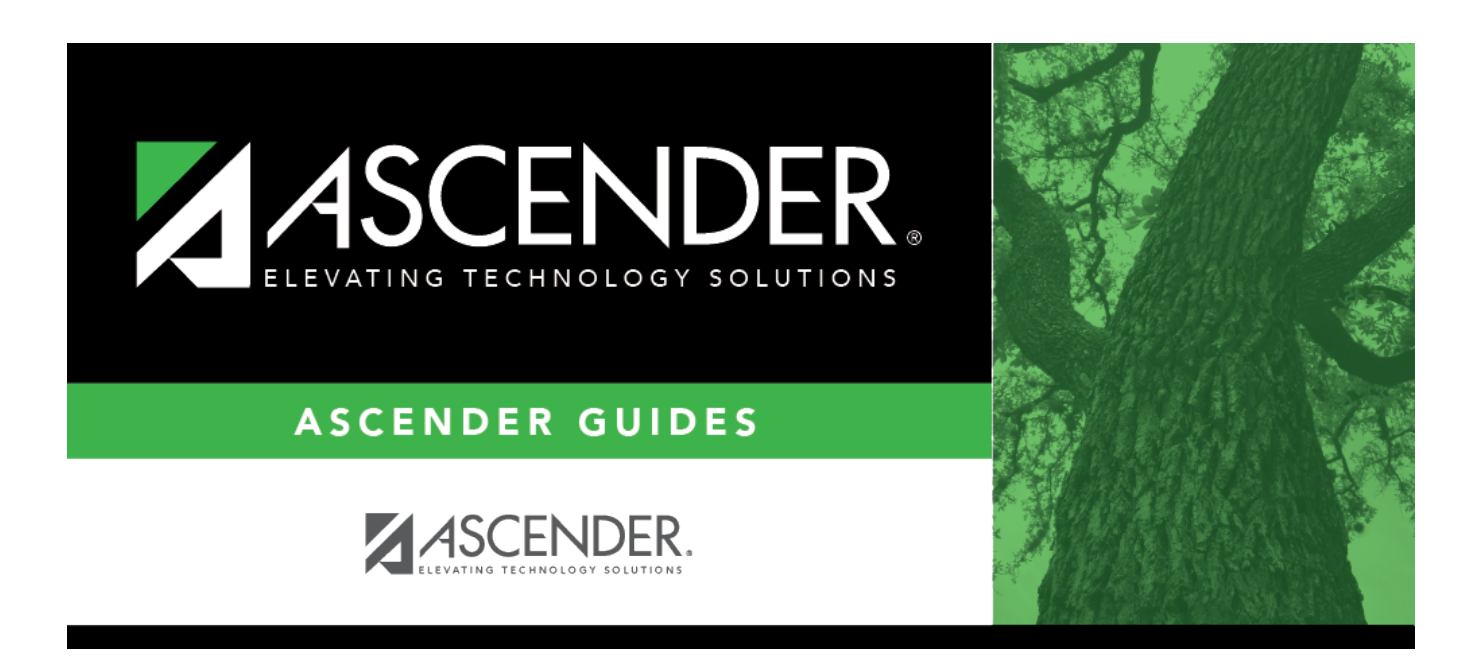

# **scheduling\_ra\_section\_info\_body\_scheduling**

## **Table of Contents**

Existing sections are displayed in order by course ID.

• The list [can be re-sorted.](#page--1-0)

You can re-sort the grid by clicking on an underlined column heading. It will sort in ascending order. Click it again to sort in descending order.

A triangle next to the column heading indicates the column by which the grid is currently sorted and whether it is sorted in ascending  $\overline{\mathbf{X}}$  or descending  $\overline{\mathbf{X}}$  order.

• If there are multiple pages, [page through the list.](#page--1-0)

 $\Box$ Click  $\Omega$  in the upper grid to add sections to an existing course. ❏ Or, click **+Add** to add a course and sections.

The fields below the grid are enabled.

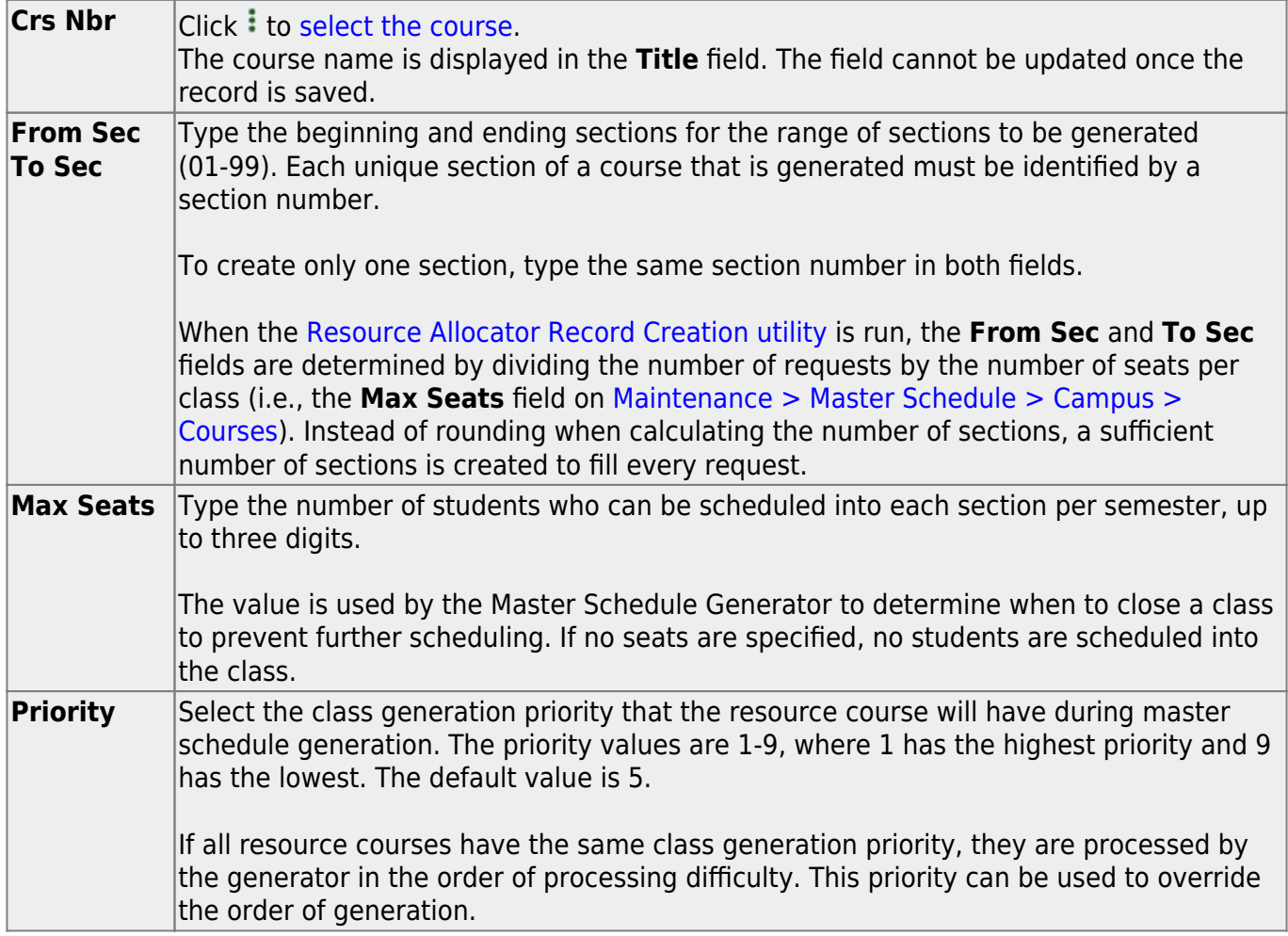

Student

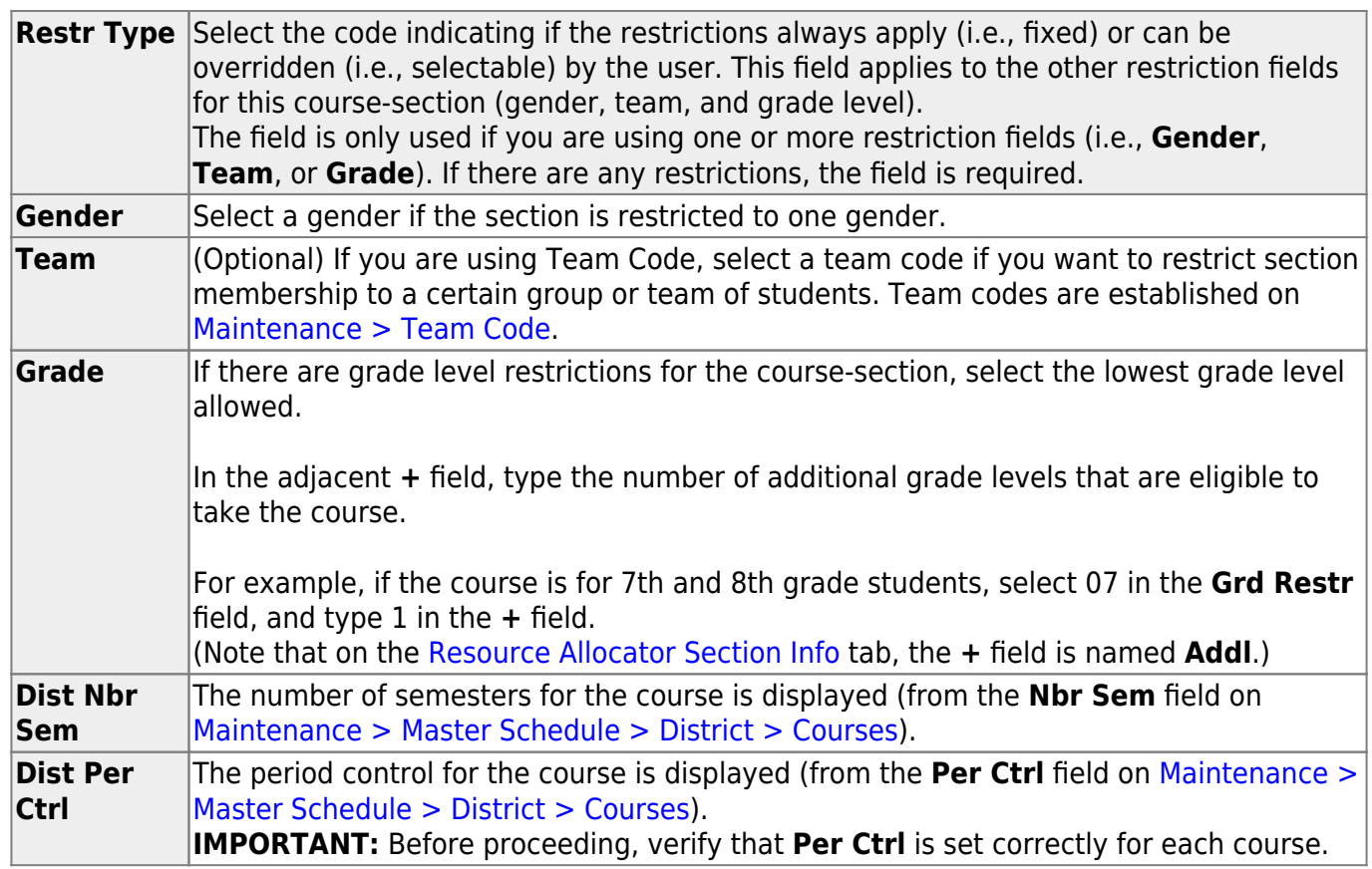

❏ Click **+Add** in the lower grid to add a meeting time for the section. A blank row is added to the lower grid.

- You can add up to four meeting times per section.
- At least one meeting time is required to save a section record.

**NOTE:** For pre-placed sections, enter the periods of the day when the pre-placed classes will meet. For example, if band and athletics are normally pre-placed in certain periods, enter the semester for when any one-semester courses will meet, and enter conditional periods if the classes must meet only in the morning or only in the afternoon.

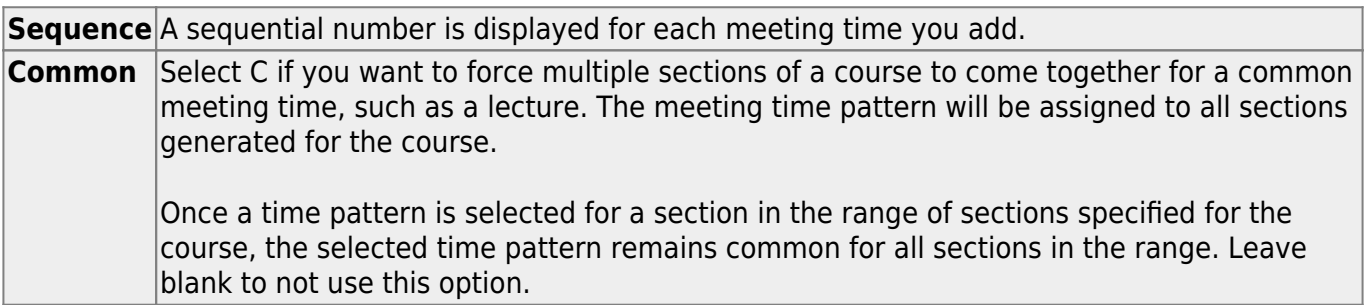

### ❏ Under **Semester**:

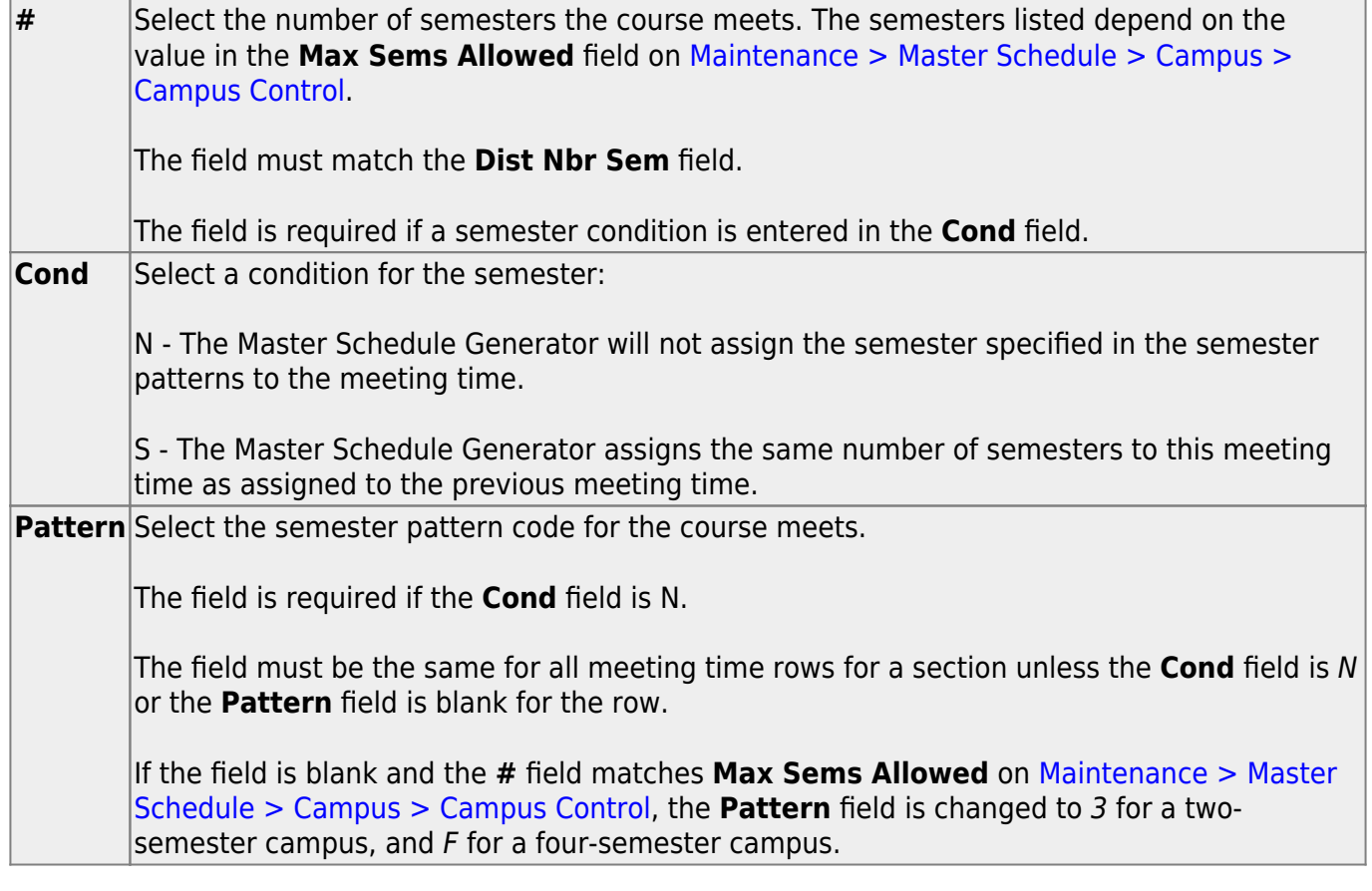

❏ Under **Periods**:

## **#** Type the number of periods the course meets.

**Cond** Select a condition for the periods:

Blank - If the number of periods is specified and this field is blank, the Master Schedule Generator selects the specified number of periods from the defined default conditional period range (period pattern) for the meeting time.

1-9 - The Master Schedule Generator selects the number of periods from the defined conditional period range (period pattern) for the meeting time specified.

A-C - The Master Schedule Generator assigns the specified number of periods to the meeting time that are consecutive to the periods of the previous meeting time.

• A - Consecutive (after) to the periods of the previous meeting time.

• B - Consecutive (before) to the periods of the previous meeting time.

• C - Consecutive to the periods of the previous meeting time (either before or after).

S - The Master Schedule Generator assigns the specified number of same periods to the meeting time as in the previous meeting time. This condition cannot be specified for the first meeting time.

N - The Master Schedule Generator does not assign a period falling within the specified period range to the meeting time. The **From** field is required. If the **To** field is blank, the meeting time is not scheduled during the period in the **From** field.

**From** Select the actual beginning and ending periods for the class. The fields are required if the **To Cond** field is set to N.

### ❏ Under **Days**:

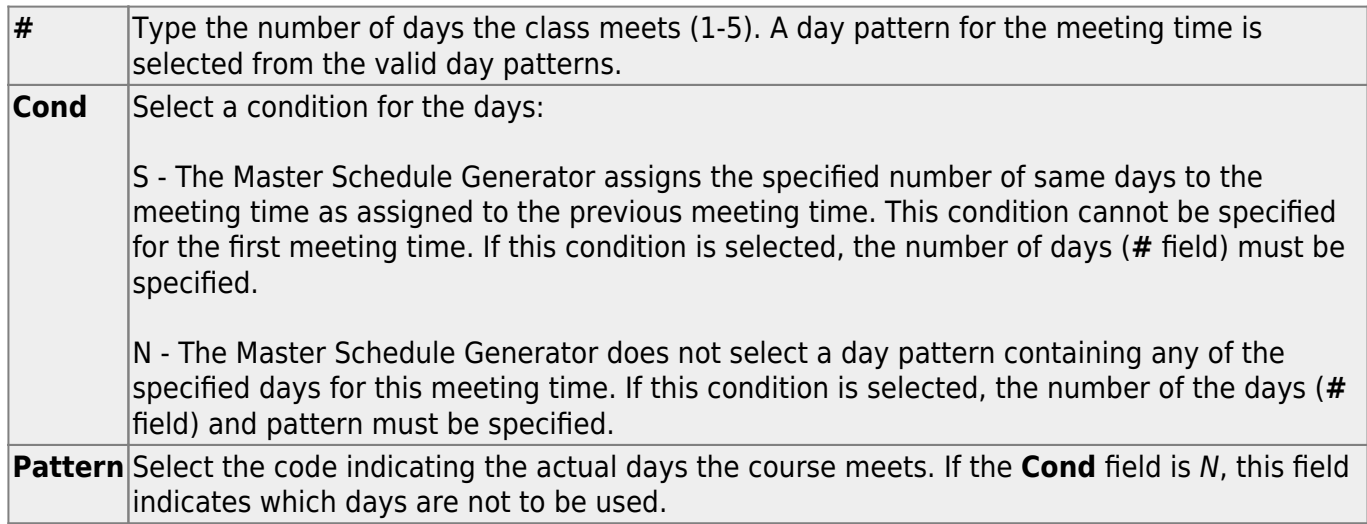

❏ Under **Room**:

#### Student

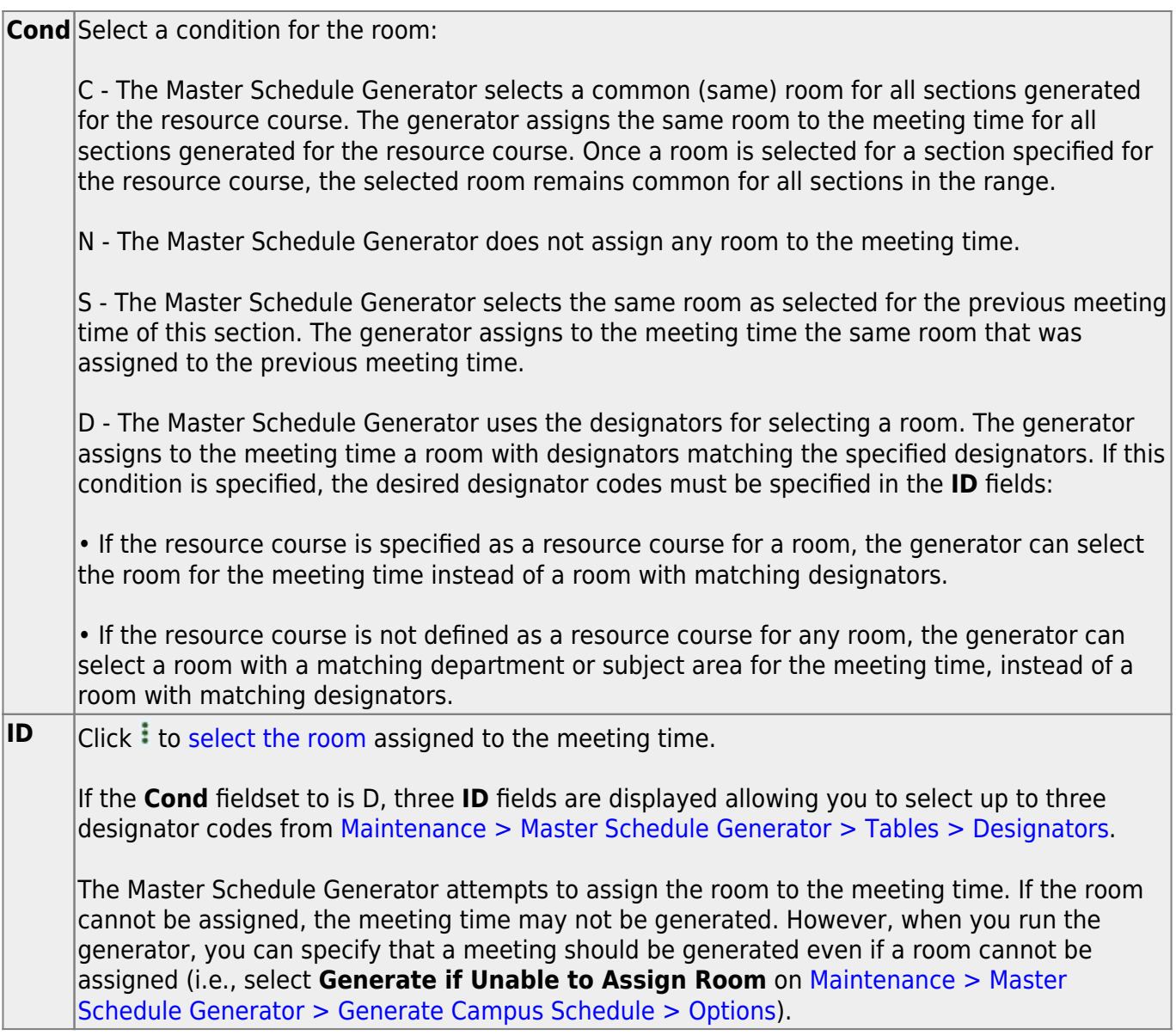

❏ Under **Instructor**:

#### Student

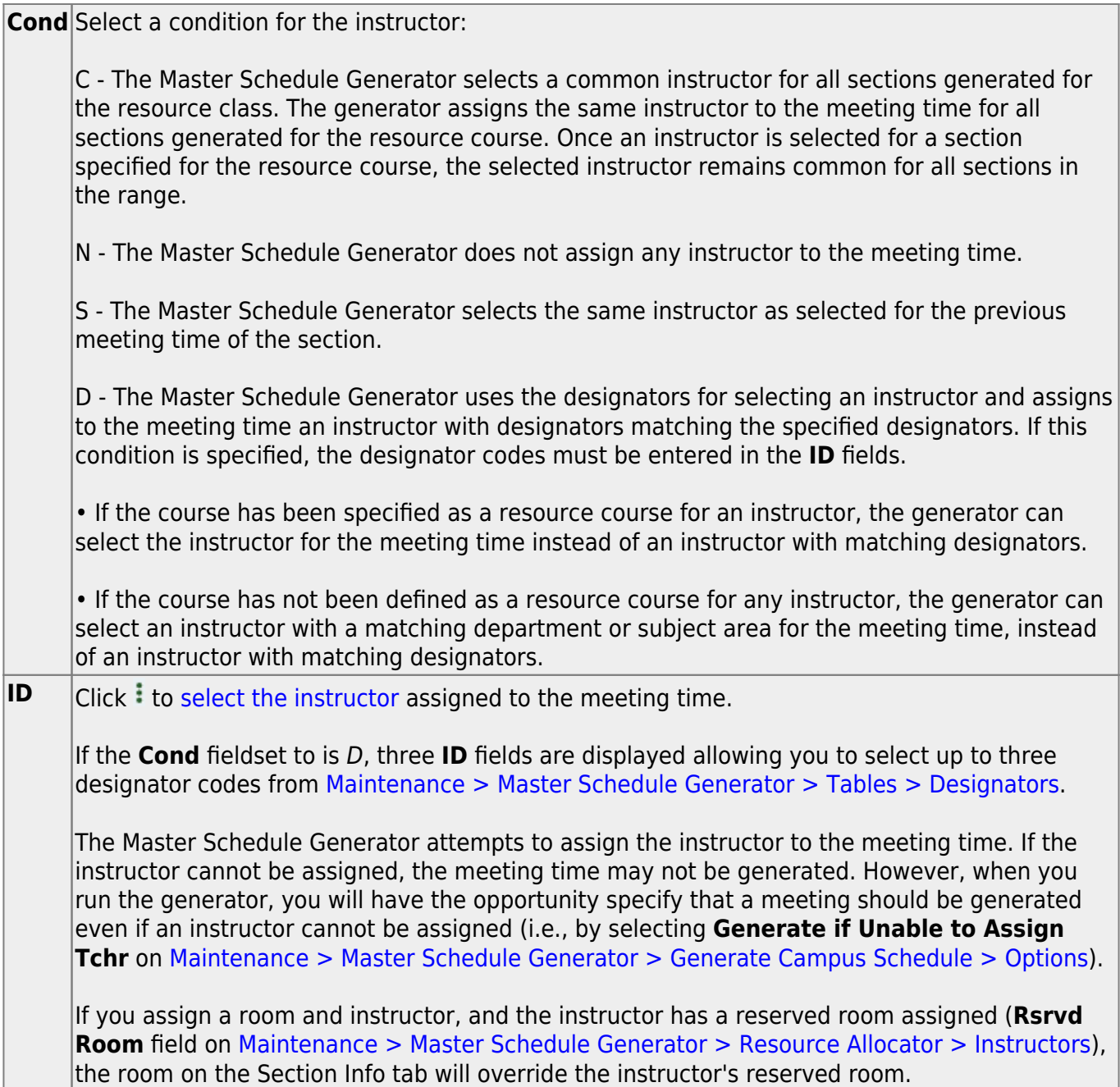

### ❏ Click **Save**.

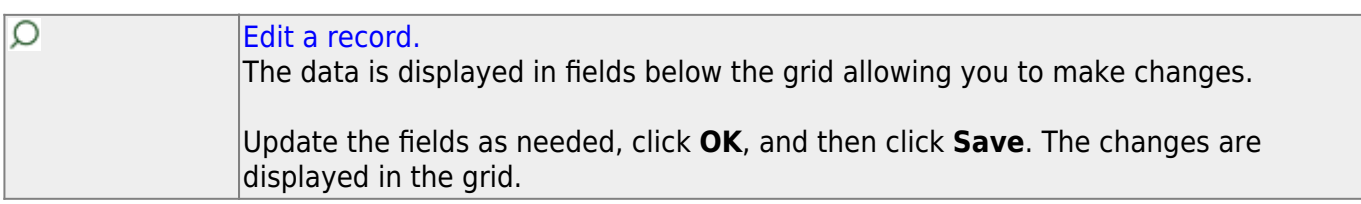

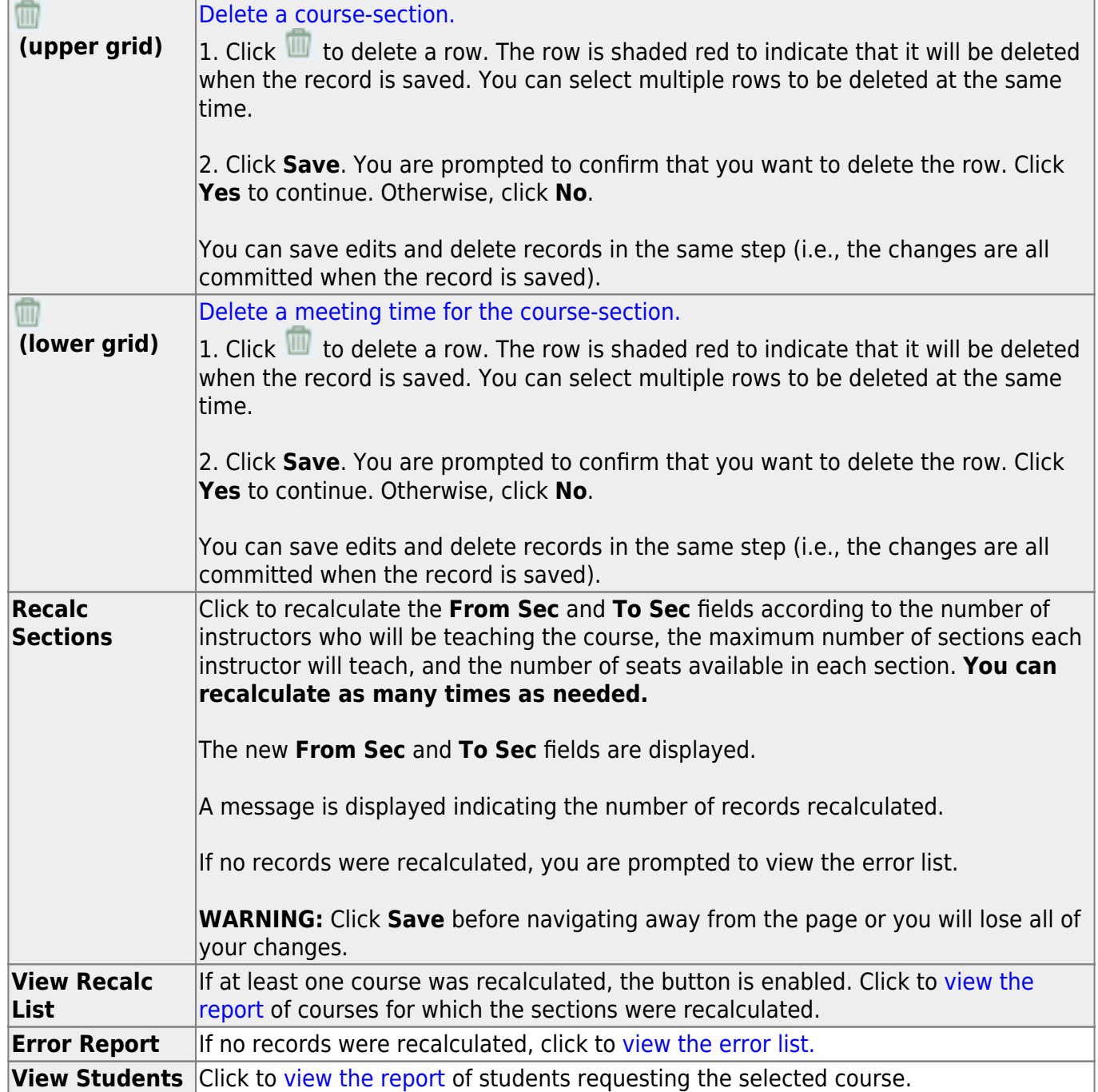

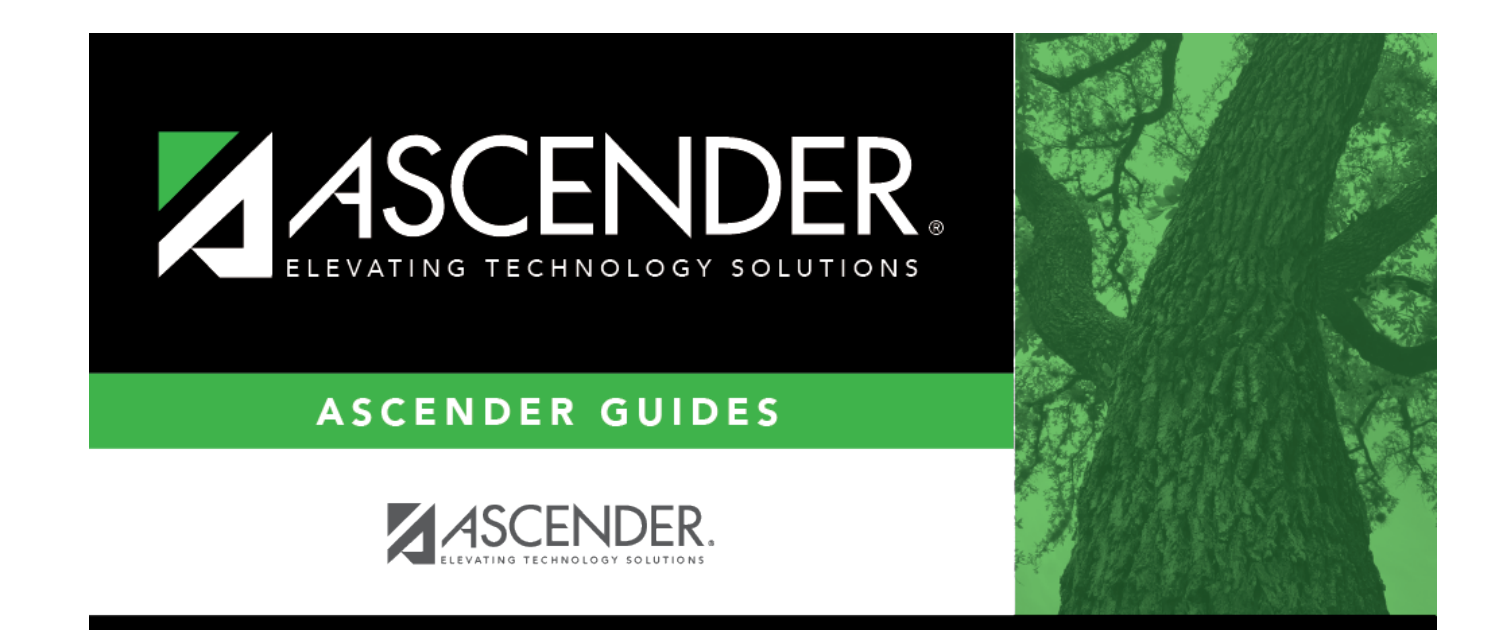

## **Back Cover**